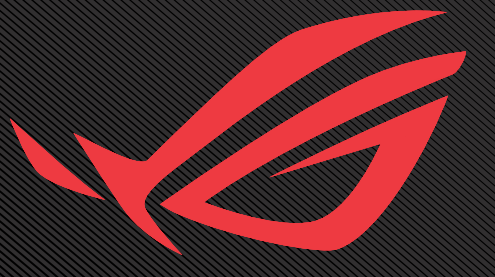

# ROG SWIFT OLED PG34WCDM

USER GUNDE

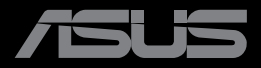

Wydanie pierwsze Październik 2023

#### **Copyright © 2023 ASUSTeK COMPUTER INC. Wszelkie prawa zastrzeżone.**

Żadnej z części tego podręcznika, włącznie z opisem produktów i oprogramowania, nie można powielać, przenosić, przetwarzać, przechowywać w systemie odzyskiwania danych ani tłumaczyć na inne języki, w jakiejkolwiek formie lub w jakikolwiek sposób, z wyjątkiem wykonywania kopii zapasowej dokumentacji otrzymanej od dostawcy, bez wyraźnego, pisemnego pozwolenia firmy ASUSTeK COMPUTER INC. ("ASUS").

Gwarancja na produkt lub usługa gwarancyjna nie zostanie wydłużona, jeśli: (1) produkt był naprawiany, modyfikowany lub zmieniany, jeśli wykonane naprawy, modyfikacje lub zmiany zostały wykonane bez pisemnej autoryzacji ASUS; lub, gdy (2) została uszkodzona lub usunięta etykieta z numerem seryjnym.

ASUS UDOSTĘPNIA TEN PODRĘCZNIK W STANIE "JAKI JEST", BEZ UDZIELANIA JAKICHKOLWIEK GWARANCJI, ZARÓWNO WYRAŹNYCH JAK I DOMNIEMANYCH, WŁĄCZNIE, ALE NIE TYLKO Z DOMNIEMANYMI GWARANCJAMI LUB WARUNKAMI PRZYDATNOŚCI HANDLOWEJ LUB DOPASOWANIA DO OKREŚLONEGO CELU. W ŻADNYM PRZYPADKU FIRMA ASUS, JEJ DYREKTORZY, KIEROWNICY, PRACOWNICY LUB AGENCI NIE BĘDĄ ODPOWIADAĆ ZA JAKIEKOLWIEK NIEBEZPOŚREDNIE, SPECJALNE, PRZYPADKOWE LUB KONSEKWENTNE SZKODY (WŁACZNIE Z UTRATA ZYSKÓW, TRANSAKCJI BIZNESOWYCH, UTRATĄ MOŻLIWOŚCI KORZYSTANIA LUB UTRATĄ DANYCH, PRZERWAMI W PROWADZENIU DZIAŁALNOŚCI ITP.) NAWET, JEŚLI FIRMA ASUS UPRZEDZAŁA O MOŻLIWOŚCI ZAISTNIENIA TAKICH SZKÓD, W WYNIKU JAKICHKOLWIEK DEFEKTÓW LUB BŁĘDÓW W NINIEJSZYM PODRĘCZNIKU LUB PRODUKCIE.

SPECYFIKACJE I INFORMACJE ZNAJDUJĄCE SIĘ W TYM PODRĘCZNIKU, SŁUŻA WYŁĄCZNIE CELOM INFORMACYJNYM I MOGĄ ZOSTAĆ ZMIENIONE W DOWOLNYM CZASIE, BEZ POWIADOMIENIA, DLATEGO TEŻ, NIE MOGĄ BYĆ INTERPRETOWANE JAKO WIĄŻĄCE FIRMĘ ASUS DO ODPOWIEDZIALNOŚCI. ASUS NIE ODPOWIADA ZA JAKIEKOLWIEK BŁĘDY I NIEDOKŁADNOŚCI, KTÓRE MOGĄ WYSTĄPIĆ W TYM PODRĘCZNIKU, WŁĄCZNIE Z OPISANYMI W NIM PRODUKTAMI I OPROGRAMOWANIEM.

Nazwy produktów i firm pojawiające się w tym podręczniku mogą, ale nie muszą, być zastrzeżonymi znakami towarowymi lub prawami autorskimi ich odpowiednich właścicieli i używane są wyłącznie w celu identyfikacji lub wyjaśnienia z korzyścią dla ich właścicieli i bez naruszania ich praw.

## Spis treści

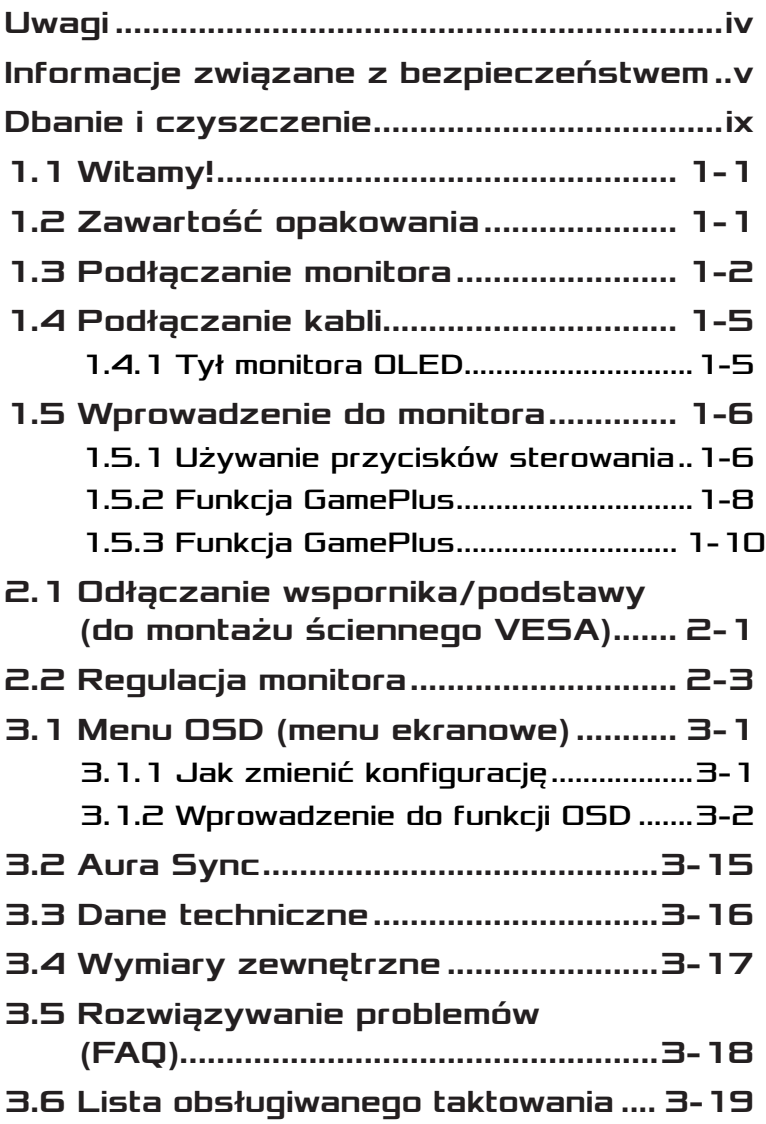

# <span id="page-3-0"></span>Uwagi

## Oświadczenie Federalnej Komisji Łączności

Urządzenie to jest zgodne z Częścią 15 przepisów FCC. Jego działanie wymaga spełnienia następujących dwóch warunków:

- Urządzenie to nie może powodować szkodliwych zakłóceń.
- Urządzenie to musi akceptować wszelkie odbierane zakłócenia, włącznie z zakłóceniami nieprzewidywalnymi.

Urządzenie to zostało poddane testom, które określiły, że spełnia ograniczenia dla urządzeń cyfrowych klasy B, określone przez część 15 przepisów FCC. Wymagania te zostały ustanowione w celu zapewnienia właściwego zabezpieczenia przed szkodliwymi zakłóceniami urządzeń w instalacji domowej. To urządzenie generuje i może emitować promieniowanie elektromagnetyczne o częstotliwościach radiowych i w razie montażu oraz użycia niezgodnego z zaleceniami może powodować zakłócenia w komunikacji radiowej. Jednakże, nie można zagwarantować, że zakłócenia nie wystąpią w określonej instalacji. Jeśli urządzenie wpływa na jakość odbioru radia lub telewizji, co można sprawdzić poprzez wyłączenie i włączenie urządzeń, użytkownik powinien spróbować samodzielnie usunąć zakłócenia poprzez zastosowanie jednej lub więcej następujących czynności:

- Zmiana pozycji lub ukierunkowania anteny odbiorczej.
- Zwiększenie odstępu między urządzeniem a odbiornikiem.
- Podłączenie urządzenia i odbiornika do gniazd zasilanych z różnych obwodów.
- Skonsultowanie się z dostawcą i doświadczonym technikiem radiowo-telewizyjnym w celu uzyskania pomocy.

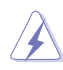

OSTRZEŻENIE: Do połączenia monitora z kartą graficzną wymagane jest stosowanie kabli ekranowanych w celu zapewnienia zgodności z przepisami FCC. Zmiany lub modyfikacje wykonane bez wyraźnego zezwolenia strony odpowiedzialnej za zgodność mogą pozbawić użytkownika prawa do używania tego urządzenia.

## <span id="page-4-0"></span>Oświadczenie Kanadyjski Departament Komunikacji

To urządzenie cyfrowe nie przekracza ograniczeń klasy B dla emisji zakłóceń radiowych, ustalonych przez Przepisy dotyczące zakłóceń radiowych Kanadyjskiego Departamentu Komunikacji.

To urządzenie cyfrowe klasy B jest zgodne z kanadyjską normą ICES-003.

To urządzenie cyfrowe klasy B spełnia wszystkie wymagania kanadyjskich przepisów dotyczących urządzeń wywołujących zakłócenia.

Cet appareil numérique de la classe B respecte toutes les exigences du Réglement sur le matériel brouiller du Canada.

## Informacje związane z bezpieczeństwem

- Przed wykonaniem ustawień monitora należy uważnie przeczytać całą, dostarczoną w opakowaniu dokumentację.
- Aby zapobiec pożarowi lub porażeniu prądem elektrycznym, nigdy nie należy narażać monitora na działanie deszczu lub wilgoci.
- Nigdy nie należy otwierać obudowy monitora. Niebezpieczne, wysokie napięcie wewnątrz monitora może spowodować poważne obrażenia fizyczne.
- W przypadku uszkodzenia zasilacza nie wolno naprawiać go samemu. Należy skontaktować się z technikiem serwisu lub ze sprzedawcą.
- Przed rozpoczęciem używania produktu należy sprawdzić, czy wszystkie kable są prawidłowo podłączone oraz, czy nie są uszkodzone. Po wykryciu jakiegokolwiek uszkodzenia należy jak najszybciej skontaktować się z dostawcą.
- Szczeliny i otwory w tylnej lub górnej części obudowy, służą do wentylacji. Nie należy zakrywać tych szczelin. Nigdy nie należy umieszczać tego produktu obok lub nad grzejnikiem lub źródłem ciepła, dopóki nie zostanie zapewniona prawidłowa wentylacja.
- Monitor należy zasilać wyłącznie ze źródła zasilania wskazanego na etykiecie. Przy braku pewności co do typu zasilania w sieci domowej należy skontaktować się z dostawcą lub lokalnym zakładem energetycznym.
- Należy używać właściwą wtyczkę zasilania, zgodną z lokalnymi standardami.
- Nie należy przeciążać listew zasilających lub przedłużaczy. Przeciążenie może spowodować porażenie prądem elektrycznym.
- Należy unikać kurzu, wilgoci i ekstremalnych temperatur. Nie należy trzymać urządzenia w miejscu, gdzie może ono się zamoczyć. Monitora należy ustawić na stabilnej powierzchni.
- Urządzenie należy odłączyć od zasilania podczas burzy z wyładowaniami atmosferycznymi lub, jeśli nie będzie długo używane. Zabezpieczy to monitor przed uszkodzeniem spowodowanym skokami napięcia.
- Nigdy nie należy wpychać do szczelin obudowy monitora żadnych obiektów lub wlewać płynów.
- Aby zapewnić oczekiwane działanie, monitor należy używać wyłącznie z komputerami z certyfikatem UL, z gniazdami o parametrach prądu zmiennego 100 ~ 240V.
- Gniazdko sieciowe powinno znajdować się w pobliżu urządzenia i powinno być łatwo dostępne.
- Po wystąpieniu problemów technicznych z monitorem, należy się skontaktować z wykwalifikowanym serwisem.
- Przed podłączeniem wtyczki zasilania do sieci zasilającej należy zapewnić uziemienie. Podczas odłączania połączenia uziemienia, po wyciągnięciu wtyczki zasilania, należy sprawdzić odłączenie zasilania.
- Użyj adapter ADP-280EB BC.
- Po dostarczeniu z 3-bolcową wtyczką na przewodzie zasilającym, podłącz przewód zasilający do uziemionego gniazda na 3-bolce. Nie należy usuwać bolca uziemienia przewodu zasilającego, na przykład poprzez podłączenie 2-bolcowego adaptera. Bolec uziemienia to ważna funkcja bezpieczeństwa.

## Niebezpieczeństwo utraty stabilności

- Produkt może upaść, powodując poważne obrażenia osobiste lub śmierć. Aby zapobiec obrażeniom, ten produkt należy bezpiecznie przymocować do podłogi/ściany, zgodnie ze wszystkimi instrukcjami instalacji.
- Produkt może upaść, powodując poważne obrażenia osobiste lub śmierć. Większości obrażeń, szczególnie u dzieci, można uniknąć poprzez zwykłe stosowanie się do następujących środków ostrożności:
- ZAWSZE należy używać szafek lub wsporników albo metod instalacji zalecanych przez producenta zestawu produktu.
- ZAWSZE należy używać mebli, które mogą bezpiecznie podtrzymać produkt.
- ZAWSZE należy się upewnić, że produkt nie wystaje poza krawędź podtrzymującego go mebla.
- ZAWSZE należy pouczyć dzieci o niebezpieczeństwach podczas wspinania się na mebel w celu sięgnięcia do produktu lub jego elementów sterowania.
- ZAWSZE należy prowadzić podłączone do produktu przewody i kable w taki sposób, aby nie potkać się o nie, nie pociągać i nie chwytać za nie.
- NIGDY nie należy umieszczać produktu w niestabilnym miejscu.
- NIGDY nie należy umieszczać produktu na wysokich meblach (na przykład, na kredensach lub biblioteczkach), bez przymocowania mebla i produktu do odpowiedniego oparcia.
- NIGDY nie należy umieszczać produktu na obrusie lub innych materiałach, które mogą się znajdować pomiędzy produktem a podtrzymujących urządzenie meblem.
- NIGDY nie należy umieszczać na produkcie lub na meblu na którym ustawiony jest produkt elementów, które mogą kusić dzieci do wspinania, takich jak zabawki i piloty.
- Jeśli istniejący produkt ma zostać zatrzymany i ma zostać zmienione jego miejsce, należy się zastosować do wymienionych powyżej zaleceń.

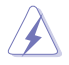

OSTRZEŻENIE: Korzystanie ze słuchawek nausznych i dousznych innych niż określone w niniejszym dokumencie może być przyczyną utraty słuchu spowodowanej nadmiernym ciśnieniem akustycznym.

## Oświadczenie dotyczące ograniczenia stosowania substancji niebezpiecznych (Indie)

Urządzenie to jest zgodne z obowiązującymi w Indiach zasadami dot. e-odpadów (i gospodarowania nimi) z roku 2016, które zabraniają stosowania ołowiu, rtęci, sześciowartościowego chromu, polibromowanych bifenyli (PBB) i polibromowanych eterów difenylowych (PBDE) w stężeniach przekraczających 0,1% wagi w materiałach jednorodnych oraz 0,01% wagi w materiałach jednorodnych w przypadku kadmu, poza wyjątkami wymienionymi w wykazie 2 powyższego przepisu.

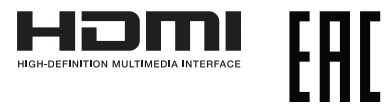

## Zapobieganie przewróceniu

Aby zapobiec upadkowi monitora, podczas korzystania z wyświetlacza przymocuj wyświetlacz OLED do ściany za pomocą linki lub łańcucha, który utrzyma ciężar monitora.

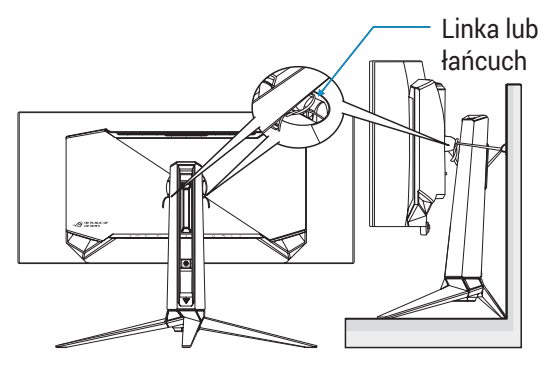

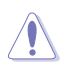

- Rzeczywisty wygląd wyświetlacza może się różnić od wyświetlaczy pokazanych na ilustracjach.
- Instalacja musi być wykonana przez wykwalifikowanego technika, aby uzyskać więcej informacji należy się skontaktować ze swoim dostawcą.
- Dla modeli o wadze netto >=7kg. Należy wybrać odpowiedni sposób zabezpieczenia przed przewróceniem.
- Należy użyć metodę opisaną na ilustracji powyżej, aby przymocować linkę lub łańcuch do wspornika, a następnie przymocować je do ściany.

# <span id="page-8-0"></span>Dbanie i czyszczenie

- Przed zmianą pozycji monitora zaleca się odłączenie kabli i przewodu zasilającego. Podczas zmiany pozycji monitora należy stosować właściwe techniki podnoszenia. Podczas podnoszenia lub przenoszenia należy chwycić za krawędzie monitora. Nie należy podnosić monitora za wspornik lub za przewód.
- Czyszczenie. Wyłącz monitor i odłącz przewód zasilający. Oczyść powierzchnię monitora pozbawioną luźnych włókien, nie szorstką szmatką. Trudniejsze do usunięcia plamy, można usunąć szmatką zwilżoną w łagodnym środku do czyszczenia.
- Należy unikać środków czyszczących zawierających alkohol lub aceton. Użyj środka czyszczącego przeznaczonego do wyświetlaczy OLED. Nigdy nie należy spryskiwać środkiem czyszczącym bezpośrednio ekranu, ponieważ może on dostać się do wnętrza monitora i spowodować porażenie prądem elektrycznym.

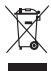

Widoczny symbol przekreślonego, kołowego kontenera na śmieci oznacza, że produktu (urządzenia elektryczne i elektroniczne oraz baterie pastylkowe zawierające rtęć) nie należy wyrzucać wraz z odpadami komunalnymi.

Należy zapoznać się z lokalnymi przepisami dotyczącymi usuwania produktów elektronicznych.

## AEEE yönetmeliğine uygundur

### Następujące objawy są normalne podczas działania monitora:

- Ze względu na naturę światła jarzeniowego, podczas początkowego używania ekran może migać. Wyłącz przełącznik zasilania i włącz go ponownie, aby upewnić się, że miganie zniknęło.
- W zależności od wykorzystywanego wzoru pulpitu, na ekranie może wystąpić lekkie zróżnicowanie jasności.
- Kilkugodzinne wyświetlanie tego samego obrazu, może spowodować utrzymywanie się poobrazu, po przełączeniu obrazu. Właściwy ekran zostanie powoli przywrócony, po wyłączeniu zasilania na kilka godzin.
- Gdy ekran stanie się czarny lub zacznie migać albo gdy nie można dłużej pracować należy skontaktować się z dostawcą lub punktem serwisowym. Nie należy naprawiać wyświetlacza samodzielnie!

### Konwencje stosowane w tym podręczniku

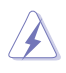

OSTRZEŻENIE: Informacja zapobiegająca odniesieniu obrażeń podczas wykonywania zadania.

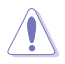

PRZESTROGA: Informacja zapobiegająca uszkodzeniu komponentów podczas wykonywania zadania.

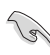

WAŻNE: Informacja, którą NALEŻY wziąć pod rozwagę w celu dokończenia zadania.

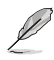

UWAGA: Wskazówki i dodatkowe informacje pomocne w dokończeniu zadania.

## Gdzie można znaleźć więcej informacji

W celu uzyskania dodatkowych informacji i aktualizacji produktu i oprogramowania, sprawdź następujące źródła.

- **1. Strony internetowe ASUS** Strony internetowe ASUS zawierają zaktualizowane informacje dotyczące sprzętu i oprogramowania firmy ASUS. Sprawdź **<http://www.asus.com>**
- **2. Opcjonalna dokumentacja** W opakowaniu urządzenia może znajdować się opcjonalna dokumentacja, dodana przez dostawcę. Te dokumenty nie są części standardowego opakowania.
- **3. Informacje o miganiu** https://www.asus.com/Microsite/display/eye\_care\_technology/

# <span id="page-10-0"></span>1.1 Witamy!

Dziękujemy za zakupienie monitora OLED ASUS®!

Najnowszy szerokoekranowy monitor OLED ASUS zapewnia wyraźny, szerszy i jasny wyświetlacz, plus funkcje zwiększające doznania podczas oglądania.

Dzięki tym funkcjom, można cieszyć się wygodnymi i wspaniałymi obrazami, jakie zapewnia monitor!

## 1.2 Zawartość opakowania

Sprawdź, czy w opakowaniu znajdują się następujące elementy:

- **√** Monitor OLED
- $\checkmark$  Wspornik monitora
- Podstawa monitora
- Wymienne folie ochronne
- Osłona projekcji LED
- $\checkmark$  Instrukcja szybkiego uruchomienia
- $\checkmark$  Karta gwarancyjna
- 1x Przewód zasilający
- $\checkmark$  1x kabel HDMI
- $\checkmark$  1x kabel DP
- $\checkmark$  1x kabel USB Type-C
- $\checkmark$  1x kabel USB
- $\checkmark$  1x Zasilacz
- 1x zestaw do montażu na ścianie ROG
- $\checkmark$  1x Torba ROG
- $\checkmark$  Naklejka ROG
- $\checkmark$  Raport testu kalibracji kolorów

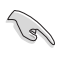

• Jeśli którekolwiek z podanych wyżej elementów są uszkodzone lub, gdy ich brak należy jak najszybciej skontaktować się ze sprzedawcą.

## <span id="page-11-0"></span>1.3 Podłączanie monitora

W celu podłączenia monitora:

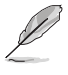

- Zalecane jest pozostawienie monitora w opakowaniu EPS (polistyren ekspandowany) na czas montażu wspornika/podstawy.
- 1. Wyjmij wszystkie akcesoria z opakowania z masy celulozowej.

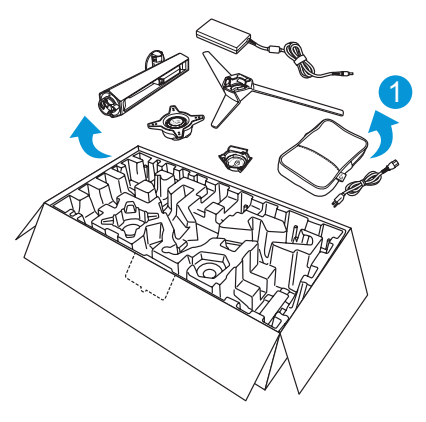

- 2. Wyjmij opakowanie z masy celulozowej.
- 3. Naciśnij, aby otworzyć otwór montażu wspornika.

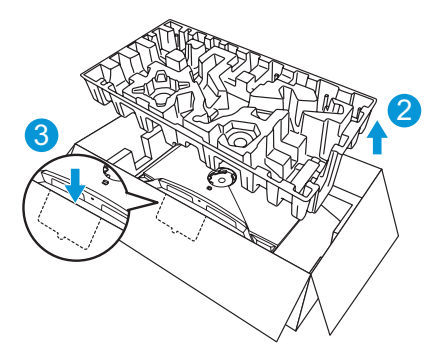

4. Dopasuj i zainstaluj wspornik do jego wnęki z tyłu monitora.

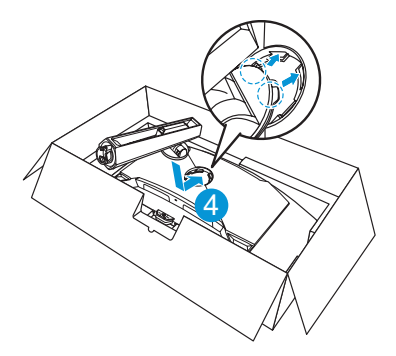

- 5. Dopasuj i zainstaluj podstawę na wsporniku.
- 6. Przymocuj podstawę do wspornika, dokręcając dostarczoną śrubę.

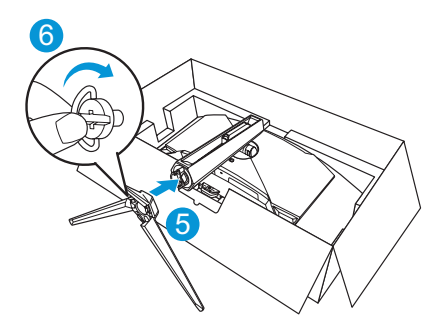

- 7. Załóż wymienną folię ochronną na osłonie projekcji LED.
- 8. Dopasowując do podkładek magnetycznych, zainstaluj osłonę projekcji LED na podstawie.

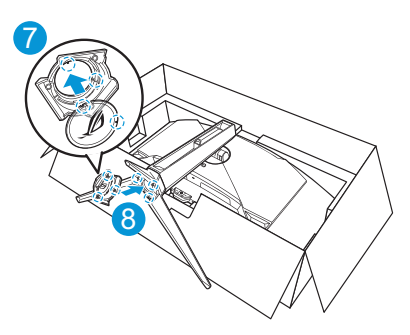

9. Wyjmij monitor z dolnej części opakowania EPS.

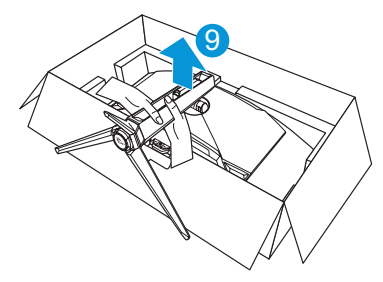

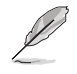

- Nie należy trzymać za panel. Aby podnieść monitor, zalecamy trzymanie a wspornik monitora.
- Podstawowy rozmiar śruby to M5 x 25 mm.

Wyreguluj kąt nachylenia monitora, do najbardziej wygodnej pozycji.

## <span id="page-14-0"></span>1.4 Podłączanie kabli

## 1.4.1 Tył monitora OLED

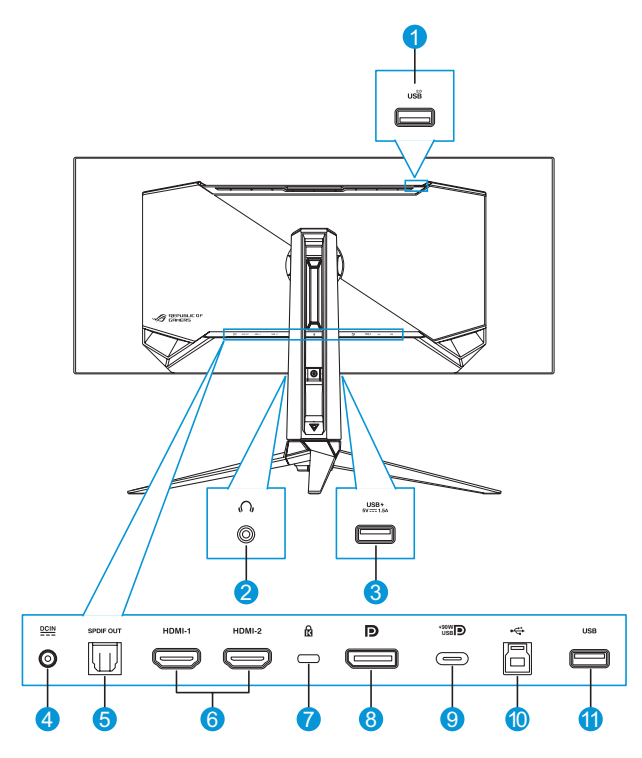

- 1. Port USB Type-A
- 2. Gniazdo słuchawek
- 3. Port USB Type-A
- 4. Gniazdo DC-IN
- 5. Port wyjścia SPDIF
- 6. Gniazda HDMI-1/ HDMI-2
- 7. Blokada Kensington
- 8. DisplayPort
- 9. Port USB Type-C
- 10. Port USB Type-B
- 11. Port USB Type-A

## <span id="page-15-0"></span>1.5 Wprowadzenie do monitora

## 1.5.1 Używanie przycisków sterowania

Użyj przyciski sterowania z tyłu monitora do regulacji ustawień monitora.

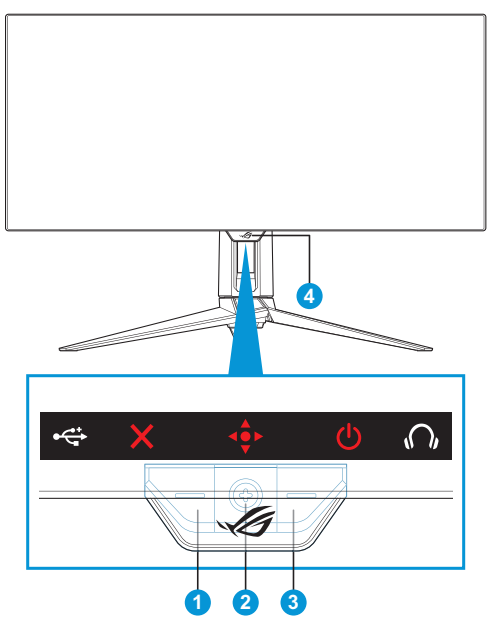

- 1. **X** Przycisk Wybór wejścia/Zamknij:
	- Naciśnij, aby aktywować przycisku skrótu **Wybór wejścia**. W menu OSD, naciśnij w celu wyjścia z menu OSD.

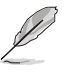

- W celu zmiany funkcji przycisku skrótu, przejdź do menu **MyFavorite** > **Skrót**.
- 2.  $\sqrt{\cdot}$  Przycisk skrótu/Nawigacja:
	- : Naciśnij, aby aktywować menu OSD. W menu OSD, naciśnij w celu potwierdzenia wyboru.
- : Przesuń przycisk w górę, aby aktywować przycisk skrótu **GameVisual**.
- $\cdot$   $\cdot$   $\hat{\cdot}$  Przesuń przycisk w dół, aby aktywować przycisk skrótu **Głośność**.
- $\cdot$   $\cdot$  W menu OSD, przesuń przycisk w górę/w dół w celu przechodzenia pomiędzy ustawieniami.
- $\cdot$   $\cdot$   $\cdot$  Przesuń przycisk w prawo, aby aktywować przycisk skrótu **GamePlus**. W menu OSD, przesuń przycisk w prawo, aby przejść do następnego menu.
- : W menu OSD, przesuń przycisk w lewo, aby wyjść z menu OSD lub przejść do poprzedniego menu.

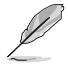

- W celu zmiany funkcji przycisku skrótu, przejdź do menu **MyFavorite** > **Skrót**.
- W celu uzyskania dalszych informacji o funkcji GamePlus, sprawdź [strona 1-8](#page-17-1).
- W celu uzyskania dalszych informacji o funkcji GameVisual, sprawdź [strona 1-10.](#page-19-1)
- 3. **C** Przycisk Zasilanie:
	- Naciśnij ten przycisk, aby włączyć/wyłączyć monitor.
- 4. Wskaźnik zasilania:
	- Tabela poniżej zawiera definicje kolorów wskaźnika zasilania.

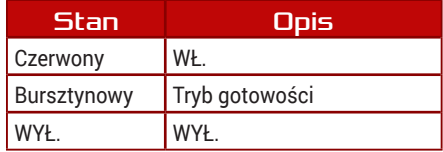

## <span id="page-17-1"></span><span id="page-17-0"></span>1.5.2 Funkcja GamePlus

Funkcja GamePlus dostarcza zestaw narzędzi oraz tworzy lepsze środowisko gier dla użytkowników podczas grania w różnego rodzaju gry. Nakładanie celownika z 6 różnymi opcjami celownika, pozwala na wybór najlepiej pasujący do używanej gry. Dostępne są także timer ekranowy i stoper, które można ustawić w lewej części wyświetlacza, dzięki czemu można śledzić czas gry; a licznik FPS (liczba klatek na sekundę), umożliwia uzyskanie informacji o płynności uruchomionej gry. Funkcja Snajper (dostępna wyłącznie po wyłączeniu HDR w używanym urządzeniu) jest dostosowywana dla graczy w grach typu FPS (firstperson shooter). Wybrać można kolejno współczynnik powiększenia i typ wyrównania.

W celu uaktywnienia GamePlus:

Menu główne

- 1. Naciśnij przycisk skrótu GamePlus. Domyślnie, przycisk w prawo jest ustawiony jako przycisk skrótu GamePlus. W celu zmiany funkcji przycisku skrótu, przejdź do menu **MyFavorite** > **Skrót**.
- 2. Przesuń przycisk ↔ w górę/w dół, aby wybrać spośród różnych funkcji.
- 3. Naciśnij przycisk  $\stackrel{\bullet}{\bullet}$  lub przesuń przycisk  $\stackrel{\bullet}{\bullet}$  w prawo, aby potwierdzić wybraną funkcję i przesuń przycisk  $\widehat{\Phi}$  w górę/w dół w celu przechodzenia pomiędzy ustawieniami. Przesuń przycisk  $\stackrel{\circ}{\bullet}$  w lewo w celu przejścia do tyłu, wyłączenia lub wyjścia.
- 4. Podświetl wymagane ustawienie i naciśnij przycisk  $\overline{\bullet}$  b w celu jego uaktywnienia. Po uaktywnieniu funkcji, naciśnij przycisk  $\times$  w celu jej wyłączenia.

GamePlus - Licznik

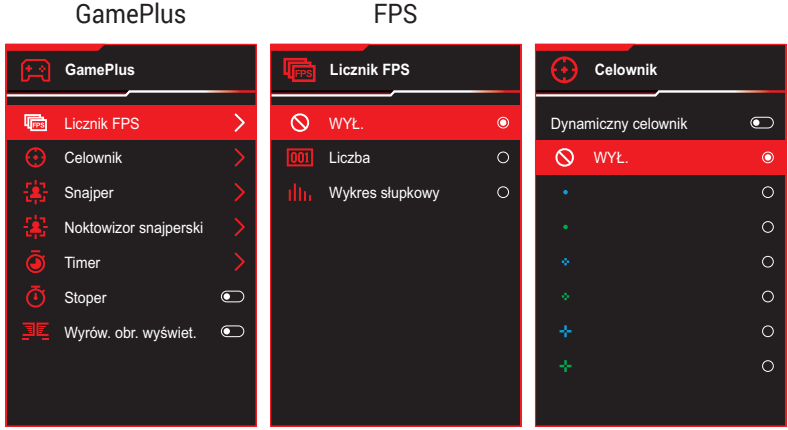

GamePlus - Celownik

#### <span id="page-18-0"></span>GamePlus - Snajper GamePlus -GamePlus - Timer Noktowizor snajperski **Snajper Noktowizor snajperski Timer**  $\infty$ WYŁ.  $\infty$ WYŁ. WYŁ.  $\bullet$  $\bullet$  $\bullet$  $1.2x$  $1.2x$ 30:00  $\circ$  $\circ$  $\circ$ 1.2x  $\circ$ 1.2x  $\circ$ 40:00  $\circ$ 1.5x  $\circ$ 1.5x  $\circ$ 50:00  $\circ$ ä 1.5x  $\circ$  $\circ$ 60:00  $\circ$ 1.5x 2.0x  $\circ$ 2.0x  $\circ$ 90:00  $\circ$ 2.0x  $\circ$ 2.0x  $\circ$

#### GamePlus - Stoper

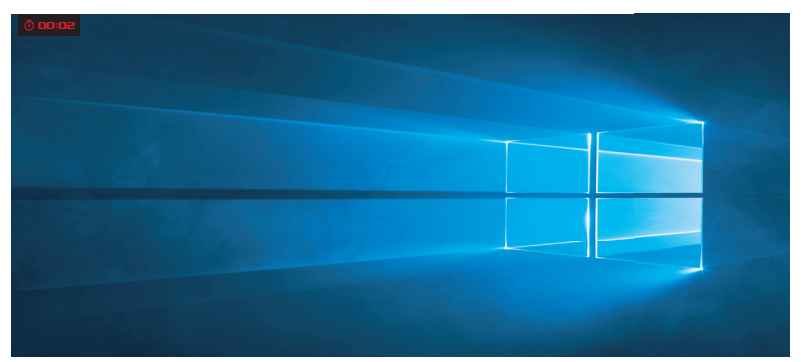

#### GamePlus - Wyrównanie obrazu wyświetlacza

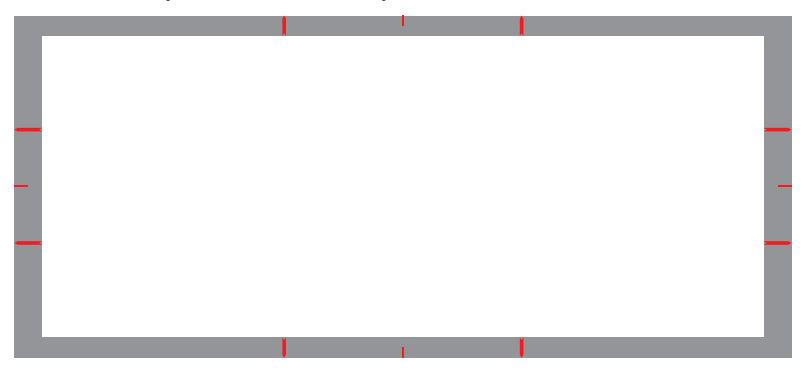

## <span id="page-19-1"></span><span id="page-19-0"></span>1.5.3 Funkcja GamePlus

Funkcja GameVisual pomaga w wygodnym wyborze spośród różnych trybów obrazu.

Aby uaktywnić GameVisual:

- 1. Naciśnij przycisk skrótu GameVisual. Domyślnie, przycisk w prawo jest ustawiony jako przycisk skrótu GameVisual. W celu zmiany funkcji przycisku skrótu, przejdź do menu **MyFavorite** > **Skrót**.
- 2. Przesuń przycisk  $\widehat{\mathbb{Q}}$  w górę/w dół, aby wybrać spośród różnych trybów.
	- **• Tryb Sceneria**: Jest to najlepszy wybór do wyświetlania zdieć scenerii lub filmów z technologia inteligencii wideo GameVisualTM.
	- **• Tryb wyścigów**: To najlepszy wybór do grania w gry wyścigowe z technologia inteligencii wideo GameVisual™ oraz do edvcii dokumentów. W tym trybie stosowane jest zmniejszone opóźnienie wejścia (pominięcie FRC).
	- **• Tryb kinowy**: Jest to najlepszy wybór do zwykłego oglądania filmów i oglądania filmów z technologią inteligencji wideo GameVisualTM.
	- **• Tryb RTS/RPG**: Jest to najlepszy wybór do grania w zwykłe gry oraz do grania w gry strategii czasu rzeczywistego (RTS)/gry RPG (RPG) z technologią inteligencji wideo GameVisual™.
	- **• Tryb FPS**: Jest to najlepszy wybór do grania w gry z ciemną scenerią, oglądania filmów i grania w gry typu strzelanka pierwszoosobowa, z technologią inteligencji wideo GameVisualTM.
	- **• Tryb kalibracji sRGB**: To najlepszy wybór do przeglądania zdjęć i grafiki z komputerów PC.
	- **MOBA Mode**: Jest to najlepszy wybór do gier typu "Multiplayer Online Battle Arena" (MOBA) z wykorzystaniem technologii inteligencji wideo GameVisualTM.
	- **• Tryb Noktowizor snajperski**: Jest to najlepszy wybór do grania w gry z ciemną scenerią, z technologią inteligencji wideo GameVisuallTM.

**• Tryb Użytkownik**: W menu Kolor można regulować więcej elementów.

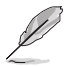

- W opcji Tryb wyścigów, funkcje Nasycenie i Ostrość nie są konfigurowalne przez użytkownika.
- W trybie sRGB użytkownik nie może konfigurować funkcji Nasycenie, Temp. barwowa, Ostrość i Kontrast.
- W opcji MOBA Mode, funkcja Nasycenie nie jest konfigurowalna przez użytkownika.

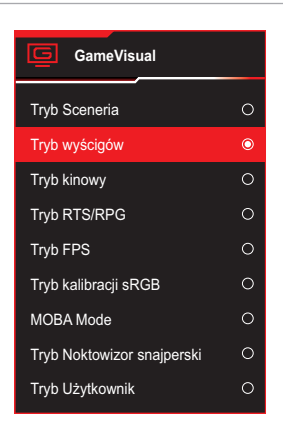

<span id="page-20-0"></span>3. Naciśnij przycisk  $\hat{\bullet}$ , aby potwierdzić wybór.

## <span id="page-21-0"></span>2.1 Odłączanie wspornika/podstawy (do montażu ściennego VESA)

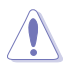

• Należy uważać, aby nie uszkodzić powierzchni monitora. W trakcie odłączania podstawy monitor powinien być umieszczony w opakowaniu EPS.

Odłączany wspornik tego monitora, jest przeznaczony do montażu na ścianie w standardzie VESA.

- 1. Odłącz kable zasilania i sygnałowy. Umieść ostrożnie monitor skierowany ekranem w dół w opakowaniu EPS.
- 2. Zdejmij osłonę projekcji LED. Następnie, zwolnij dostarczoną śrubę i odłącz podstawę od wspornika.
- 3. Naciśnij przycisk zwolnienia, aby odłączyć wspornik od monitora.
- 4. Zdejmij wspornik.
- 5. Przymocuj zestaw do montażu na ścianie ROG do wspornika do montażu na ścianie. Następnie zamocuj monitor do uchwytu ściennego.

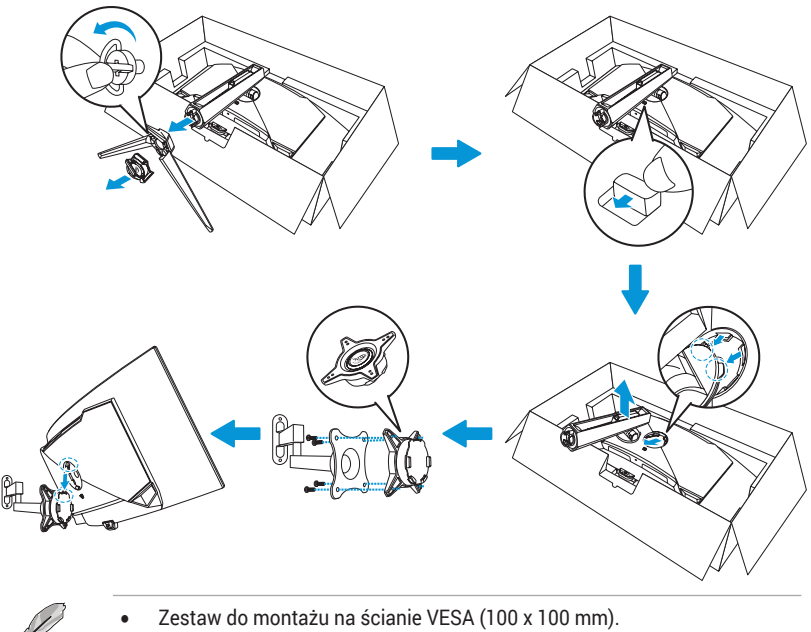

• Należy używać wyłącznie wsporników do montażu na ścianie z certyfikatem UL o minimalnej wadze/obciążeniu 22,7kg (Rozmiar śrub: M4 x 10 mm).

# <span id="page-23-0"></span>2.2 Regulacja monitora

- Dla uzyskania optymalnego widzenia, zaleca się, aby spojrzeć na pełny ekran monitora, a następnie wyregulować monitor pod najbardziej wygodnym kątem.
- Przytrzymaj wspornik, aby zabezpieczyć monitor przed upadkiem podczas zmiany jego kąta nachylenia.
- Kąt nachylenia monitora można regulować w zakresie -5° do 20° i umożliwia to regulację obrotu od lewej do prawej o 15°. Można także wyregulować wysokość monitora w zakresie ±11 cm i obrócić monitor (o 3˚ w prawo lub w lewo) do orientacji pionowej.

![](_page_23_Figure_4.jpeg)

normalne.

## <span id="page-24-0"></span>3.1 Menu OSD (menu ekranowe)

## 3.1.1 Jak zmienić konfiguracje

![](_page_24_Picture_163.jpeg)

- 1. Naciśnij przycisk  $\hat{\bullet}$ , aby wyświetlić menu OSD.
- 2. Przesuń przycisk  $\frac{1}{2}$  w góre/w dół, aby przechodzić pomiędzy funkcjami. Podświetl wymaganą funkcję i naciśnij przycisk  $\stackrel{\bullet}{\bullet}$ lub przesuń przycisk  $\stackrel{\circ}{\bullet}$  w prawo w celu przejścia do jej podmenu. W podmenu, przesuń przycisk  $\stackrel{\bullet}{\bullet}$  w górę/w dół w celu przechodzenia pomiędzy funkcjami podmenu. Podświetl wymaganą funkcję podmenu i naciśnij przycisk  $\hat{\bullet}$  w celu wyboru opcji lub przesuń przycisk  $\triangle$  w górę/w dół, aby wyregulować ustawienie.
- 3. Przesuń przycisk  $\hat{\Phi}$  w górę/w dół, aby zmienić ustawienia wybranej funkcji.
- 4. W celu wyjścia i zapisania menu OSD, naciśnij przycisk  $\times$  lub przesuwaj powtarzająco przycisk  $\widehat{\bullet}$  w lewo, aż do zniknięcia menu OSD. W celu dostosowania innych funkcji, powtórz czynności 1 do 3.

## <span id="page-25-0"></span>3.1.2 Wprowadzenie do funkcji OSD

### 1. Gry

Konfiguracja preferencji gier.

![](_page_25_Picture_173.jpeg)

**• Variable Refresh Rate**: Umożliwia dynamiczną regulację częstotliwości odświeżania przez źródło grafiki z obsługą funkcji Zmienna częstotliwość odświeżania w oparciu o typowe szybkości przesyłania klatek, dla zapewnienia efektywnego energetycznie, wirtualnie pozbawionego drgań i opóźnień obrazu wyświetlacza.

![](_page_25_Picture_5.jpeg)

- Funkcję Variable Refresh Rate, można aktywować wyłącznie w zakresie 40–240 Hz, zarówno dla źródeł HDMI, jak i DisplayPort.
- W trybie oszczędzania energii, domyślne ustawienie VRR to 60 Hz.
- Po włączeniu Variable Refresh Rate, zostaną wyłączone następujące funkcje:
	- PIP/PBP
	- ELMB
	- Kontrola proporcji
- **• ELMB**: Ekstremalnie niskie rozmycie spowodowane ruchem. Zmniejszanie rozmycia spowodowanego ruchem i zminimalizowania smużenia podczas szybkiego poruszania się obiektów na ekranie.

![](_page_26_Picture_0.jpeg)

- Aby uaktywnić ELMB, należy najpierw wyłączyć funkcję Zmienna częstotliwość odświeżania.
- ELMB działa wyłącznie z częstotliwością pionową 120Hz.
- Po włączeniu ELMB zostaną wyłączone następujące funkcje:
	- Variable Refresh Rate
	- Filtr światła nieb.
	- Kontrola proporcji
	- HDR
	- PIP/PBP
- **• GamePlus**: Konfiguracja środowiska gier. W celu uzyskania dalszych informacji, sprawdź strony [1-8](#page-17-1) i [1-9](#page-18-0).
- **• GameVisual**: Wybór trybu obrazu. W celu uzyskania dalszych informacji, sprawdź strony [1-10](#page-19-1) i [1-11](#page-20-0).

![](_page_26_Picture_11.jpeg)

- Zostanie wyłączona następująca funkcja: – HDR
- **• Shadow Boost**: Regulacja krzywej gamma monitora w celu wzbogacenia ciemnych tonacji obrazu, dzięki czemu łatwiej dostrzec ciemne sceny i obiekty. Dostępne opcje: **WYŁ., Dynamiczne dostosowanie** i **Poziom 1**~ **Poziom 3**.

### 2. Obraz

Konfiguracja parametrów obrazu.

![](_page_26_Picture_214.jpeg)

**• Jasność**: Regulacja poziomu jasności. Zakres regulacji wynosi **0** do **100**.

- **• Jednolita jasność**: Po włączeniu tej funkcji, system nie wyreguluje maksymalnej jasności ekranu, gdy ekran będzie wyświetlany, przy innym rozmiarze ekranu.
- **• Kontrast**: Regulacja poziomu kontrastu. Zakres regulacji wynosi **0** do **100**.
- **• VividPixel**: Technologia ASUS, która zapewnia krystalicznie czyste i szczegółowe wizualizacie, wiernie naśladujące rzeczywistość. Zakres regulacji wynosi **0** do **100**.
- **• Wyraźne krawędzie pikseli**: Skutecznie redukuje kolorowe obwódki na krawędziach wyświetlanego obrazu.
- **• Ustawienie HDR**: Ustawianie trybu HDR na ASUS Gaming HDR, ASUS Cinema HDR lub HDR konsoli. Jasność HDR można regulować, po włączeniu funkcji Regulowana jasność.

![](_page_27_Picture_5.jpeg)

• Podczas wyświetlania treści HDR nie są dostępne następujące funkcje: GameVisual, Shadow Boost, Jasność, Kontrast, Kontrola proporcji, Filtr światła niebieskiego, Temp. barwowa, Gamma, Nasycenie.

- Po włączeniu HDR zostaną wyłączone następujące funkcje:
	- FLMB
	- PIP/PBP
	- GameVisual
	- Kontrast
	- Filtr światła nieb.
	- Temp. barwowa
	- Gamma
	- Nasycenie
	- Oszczędzanie energii
	- Przestrzeń kolorów
	- Sześcioosiowe nasycenie
	- Kontrola proporcji
	- Snajper
	- Wersja Noktowizor snajperski
- Ustawienie regulacji jasności na WŁ. w trybie HDR, wpłynie na krzywą PQ HDR.
- **• Kontrola proporcji**: Dostosowuje proporcje do **16:9**, **eSports** i **21:9**.

![](_page_27_Picture_24.jpeg)

- Wybierz eSports, aby wyświetlać obraz zgodnie z oryginalnymi proporcjami źródła wejścia.
- Po włączeniu kontroli proporcji zostaną wyłączone następujące funkcje:
	- Variable Refresh Rate
	- PIP/PBP
	- ELMB

**• Filtr światła nieb.**: Zmniejszanie poziomu energii światła niebieskiego emitowanego z panela. Aby wyłączyć Filtr światła nieb., wybierz **WYŁ.**.

![](_page_28_Picture_1.jpeg)

- Po uaktywnieniu funkcji Filtr światła niebieskiego, automatycznie zaimportowane zostaną ustawienia domyślne trybu wyścigów.
- W przypadku opcji od Poziom 1 do Poziom 3 funkcja Jasność może być konfigurowana przez użytkownika.
- Poziom 4 jest ustawieniem optymalnym. Użytkownik nie może konfigurować funkcji Jasność.
- **Technologia eliminacji migania, która eliminuje główną przyczynę migania monitora, odciążając oczy.**

Monitor wykorzystuje panel o niskim poziomie światła niebieskiego, a rozwiązanie sprzętowe dotyczące niebieskiego światła jest zgodne z TÜV Rheinland, po zresetowaniu do ustawień fabrycznych/w trybie ustawień domyślnych.

- Aby ograniczyć zmęczenie oczu, należy stosować się do poniższych zaleceń:
	- Podczas wielogodzinnej pracy przed monitorem należy robić przerwy. Zalecane jest robienie krótkich przerw (co najmniej 5 min) po około godzinie ciągłej pracy przed komputerem. Krótkie, ale częste przerwy są bardziej skuteczne niż jedna długa przerwa.
	- W celu zminimalizowania zmęczenia i suchości oczu należy od czasu do czasu pozwolić oczom odpocząć, skupiając wzrok na obiektach znajdujących się daleko.
	- Ćwiczenia oczu mogą pomóc w ograniczeniu ich zmęczenia. Ćwiczenia te należy często powtarzać. Jeśli zmęczenie oczu będzie się utrzymywać, należy skonsultować się z lekarzem. Ćwiczenia oczu: (1) Kilkukrotne przesuwanie wzroku w górę i w dół (2) Powolne obracanie oczami (3) Przesuwanie wzroku po przekątnej.
	- Wysokoenergetyczne światło niebieskie może być przyczyną zmęczenia oczu i zwyrodnienia plamki żółtej związanego z wiekiem (AMD). Filtr światła niebieskiego redukuje o 70% (maks.) szkodliwe światło niebieskie, umożliwiając uniknięcie syndromu widzenia komputerowego (CVS).
- Po włączeniu funkcji Filtr światła nieb. zostaną wyłączone następujące funkcje:
	- ELMB
	- HDR

### 3. Kolor

To menu umożliwia wybranie żądanych ustawień kolorów obrazu.

![](_page_29_Picture_115.jpeg)

- **• Przestrzeń kolorów**: Wybór przestrzeni kolorów dla wyjścia kolorów monitora.
- **• Temp. barwowa**: Wybór wymaganej temperatury barwowej.
- **• Nasycenie**: Regulacja poziomu nasycenia.
- **• Sześcioosiowe nasycenie**: Regulacja nasycenia dla R, G, B, C, M, Y.
- **• Gamma**: Ustawianie trybu kolorów.

## 4. Wybór wejścia

Wybieranie źródła sygnału wejściowego.

![](_page_30_Picture_86.jpeg)

- **• Automatyczne wykrywanie wejścia**: Po włączeniu, system automatycznie wybierze ostatnio podłączany port WE/WY.
- **• Źródło wejścia**: Ręczny wybór źródła wejścia.

### 5. PIP/PBP

Konfiguracja ustawień dotyczących wielu obrazów.

![](_page_31_Picture_2.jpeg)

- Po włączeniu trybu PIP/PBP, zostanie wyświetlony następujący komunikat OSD:
	- Tryb PIP/PBP jest używany włącznie z częstotliwością 60Hz.
	- Tryb PIP/PBP nie obsługuje funkcji HDR.
	- DSC jest obsługiwane wyłącznie w głównym oknie.
- Po włączeniu trybu PIP/PBP, zostaną wyłączone następujące funkcie:
	- Variable Refresh Rate
	- Kontrola proporcji
	- ELMB
	- Obsługa DSC

![](_page_31_Picture_179.jpeg)

- **• Tryb PIP/PBP**: Umożliwia włączanie i wyłączanie trybu PIP/PBP.
- **• Źródło PIP/PBP**: Umożliwia wybór źródła wejścia spośród **USB Type-C**, **DisplayPort**, **HDMI-1** i **HDMI-2**.
- **• Ustawienie koloru**: Ustawienie trybu GameVisual dla każdego okna PIP/PBP.
- **• PIP rozmiar**: Dostosowuje rozmiar PIP do wartości **Mały**, **Średni** i **Duży**.

### 6. Efekt oświetlenia

Skonfiguruj efekt oświetlenia dla pokrywy tylnej i pokrywy podstawy.

![](_page_32_Picture_163.jpeg)

**• Aura Sync**: Umożliwia włączenie lub wyłączenie funkcji Aura Sync, która synchronizuje efekt światła Aura RGB wśród wszystkich obsługiwanych urządzeń.

![](_page_32_Picture_4.jpeg)

- Po włączeniu AURA Sync zostaną wyłączone następujące funkcie:
	- Aura RGB
- **• Aura RGB**: Do wyboru jest pięć żywych kolorów: **Tęcza**, **Cykl kolorów**, **Statyczne**, **Oddychające**, **Strobowanie** i **Wył.** Kolor R/G/ B/C/M/Y można zmienić ręcznie dla trybów **Static**, **Breathing** i **Strobing**.

![](_page_32_Picture_8.jpeg)

- Po włączeniu AURA RGB zostaną wyłączone następujące funkcie: – Aura Sync
- **• ŚWIATŁO W RUCHU**: Wybór poziomu jasności światła na wsporniku. Zakres **Poziom 1 ~ Poziom 3** i **WYŁ**.

## 7. MyFavorite

Ta główna funkcja umożliwia dostosowanie opcji Skrót i Dostos. Ustawienia.

![](_page_33_Picture_125.jpeg)

- **• Skrót**: Użytkownik może wybrać spośród ustawień **GamePlus**, **GameVisual**, **Jasność**, **Wyciszenie**, **Shadow Boost**, **Kontrast**, **Wybór wejścia**, **Ustawienie HDR**, **Filtr światła nieb.**, **Temp. barwowa**, **Głośność**, **Smart KVM**, **KVM**, **Czyszczenie Pikseli**, **Niestandardowe ustaw.1**, **Niestandardowe ustaw.2** i ustawić je jako przycisk skrótu.
- **• Niestandardowe ustawienie**: Ustawienie można wykonać zgodnie ze swoimi preferencjami.

### 8. Ustawienia systemu

ROG SWIFT PG34WCDm REPUBLIC OF<br>GAMERS **Tryb wyścigów GameVisual DisplayPort Wybór wej. WYŁ. HDR** Język Efekt oświetl. Dźwięk Ustawienia USB **MyFavorite** Czujnik zbliżeniowy **{Q}** Wskaźnik zasilania Ustawienia syst. Blokada zasilania  $\bullet$ Blokada klawiszy  $\bullet$ Ustawienie zasilania **C**<br>Głośność 50 Back **Enter Exit** 

Dostosowanie konfiguracji systemu.

(Strona 1/2)

| <b>GameVisual</b><br>Wybór wej.<br><b>HDR</b><br>ROG SWIFT PG34WCDM<br>REPUBLIC OF<br>GAMERS<br>Tryb wyścigów<br><b>DisplayPort</b><br>WYŁ.<br>3440 x 1440   60Hz<br>z. |                          |           |  |  |                       |                 |             |
|----------------------------------------------------------------------------------------------------|--------------------------|-----------|--|--|-----------------------|-----------------|-------------|
|                                                                                                    | ▲                        |           |  |  |                       |                 |             |
| الملحة<br>Efekt oświetl.                                                                                                    | Ustawienia OSD           |           |  |  |                       |                 |             |
|                                                                                                    | Zabezpieczenie ekranu    |           |  |  |                       |                 |             |
| MyFavorite                                                                                                    | Strumień DisplayPort     |           |  |  |                       |                 |             |
|                                                                                                    | Obsługa DSC              | $\bullet$ |  |  |                       |                 |             |
| Ustawienia syst.                                                                                                    | Informacje               |           |  |  |                       |                 |             |
|                                                                                                    | Wyzeruj wszystko         |           |  |  |                       |                 |             |
|                                                                                                    |                          |           |  |  |                       |                 |             |
|                                                                                                    |                          |           |  |  |                       |                 |             |
|                                                                                                    | $\overline{\phantom{0}}$ |           |  |  |                       |                 |             |
|                                                                                                    | ๔™<br>Głośność 50        |           |  |  | $\triangleright$ Back | $\bullet$ Enter | $\leq$ Exit |

(Strona 2/2)

- **• Język**: Wybór dostępnego języka dla menu OSD.
- **• Dźwięk:**
	- **• Głośność**: Regulacja poziomu głośności w zakresie **0**do **100**.
	- **• Wyciszenie**: Po zaznaczeniu, wyciszenie głośności.
	- **• Źródło dźwięku**: Wybór źródła dźwięku monitora.
- **• Wyjście dźwięku**: Ustawienie wyjścia dźwięku na **Słuchawki** lub **SPDIF**.
- **• Ustawienia USB**: Konfiguracja ustawień portu USB.
	- **• KVM**: Sterowanie ekranem źródła za pomocą jednej klawiatury i myszy.
		- **• Smart KVM**: Sterowanie dwoma podłączonymi urządzeniami za pomocą jednej klawiatury i myszy.

![](_page_35_Picture_4.jpeg)

- Przed włączeniem funkcji Smart KVM PBP upewnij się, że złącza USB Type-C i USB Type-B są podłączone do urządzeń, a źródło USB-C jest włączone.
- W celu uzyskania dalszych informacji, odwiedź [stronę internetową pomocy technicznej ASUS](https://rog.asus.com/support/FAQ/1050431).
- **• KVM (USB-C)**: Przełączanie portu USB pobierania danych na port przesyłania danych USB Type-C.
- **• KVM (USB-B)**: Przełączanie portu USB pobierania danych na port przesyłania danych USB Type-B.
- **• Type-C Bandwidth**: Wybór USB Type-C z **USB 2.0** lub **USB 3.2**.
- **• USB Hub**: Ustawianie dostępności huba USB w trybie gotowości.
- **• Czujnik zbliżeniowy**: Wbudowany czujnik zbliżeniowy informuje monitor o przełączeniu trybu oszczędzania energii, gdy wykryje, że użytkownik jest nieobecny przez 180 sekund i wznawia normalne działanie, po powrocie użytkownika. Funkcja wyreguluje czułość czujnika, zgodnie z przyzwyczajeniami dotyczącymi używania – 50cm (Niski)/80cm (Średni)/110cm (Wysoki).

![](_page_35_Picture_12.jpeg)

• Na czułość czujnika może wpływać oświetlenie otoczenia, kolor odzieży użytkownika i kąt ustawienia monitora.

- **• Wskaźnik zasilania**: Włączanie/wyłączanie wskaźnika LED zasilania.
- **• Blokada zasilania**: Wyłączanie lub włączanie przycisku zasilania.
- **• Blokada klawiszy**: Funkcję tą należy włączyć, aby wyłączyć wszystkie przyciski funkcji. Aby anulować funkcję blokady przycisku, naciśnij w dół przycisk  $\hat{\phi}$  na dłużej niż pięć sekund. Więcej informacji o anulowaniu funkcji Blokada klawiszy, można znaleźć w dokumencie "Instrukcja szybkiego uruchomienia".
- **• Ustawienie Zasilania**: Wybierz ustawienie zasilania spośród **Tryb standardowy** i **Tryb oszczędzania energii**.

![](_page_36_Picture_2.jpeg)

- W trybie Oszczędzanie energii, zostanie obniżona jasność ekranu, a monitor będzie zużywał mniej energii. Aby zachować wyższy poziom jasności, ustaw Zasilanie na tryb Standardowy.
- Przed aktywacją trybu oszczędzania energii, wyłącz funkcję HDR.
- Ustawienie trybu standardowego może spowodować większe zużycie energii.
- Tryb oszczędzania energii może spowodować ograniczoną jakość działania luminancji. Czy chcesz przełączyć na tryb standardowy? Tak / Nie
- **• Ustawienia OSD**:
	- **• Pozycja OSD**: Ustawianie pozycji menu OSD.
	- **• Czas zakończenia**: Dostosowanie limitu czasu wyświetlania OSD.
	- **• Przezroczystość**: Dopasowanie tła OSD z nieprzezroczystego do przezroczystego.
	- **• DDC/CI**: Włączanie lub wyłączanie funkcji DDC/CI.
- **• Zabezpieczenie ekranu**:
	- **• Wygaszacz Ekranu**: Włączanie lub wyłączanie funkcji wygaszacza ekranu. Przy braku zmian na ekranie, jasność ekranu zostanie automatycznie zmniejszona.
	- **• Czyszczenie Pikseli**: Umożliwia kalibrację wszelkich problemów, które mogą się pojawić na ekranie, gdy monitor był długo włączony. Proces ten trwa około 6 minut. Ta funkcja uaktywni się automatycznie, gdy monitor jest wyłączony. W trakcie jej wykonywania nie należy odłączać przewodu zasilającego. Po włączeniu zasilania monitora, działanie funkcji Czyszczenie pikseli zostanie zatrzymane.

![](_page_37_Picture_0.jpeg)

- Po włączeniu czyszczenia pikseli, monitor będzie niedostępny przez około sześć minut. Czy chcesz wykonać Czyszczenie pikseli? Tak / Nie
- **• Przypomnienie o czyszczeniu pikseli**: Ustawianie dla użytkownika przypomnienia o wykonaniu funkcji Pixel Cleaning (Czyszczenie pikseli).

![](_page_37_Picture_3.jpeg)

- Aby zapobiec i ograniczyć występowanie utrwalania obrazu, przed rozpoczęciem procesu czyszczenia pikseli należy przeprowadzić czyszczenie pikseli i nie należy odłączać monitora.
- **• Przesuwanie Ekranu**: Wybór poziomu przesuwania ekranu, aby zapobiec utrwalaniu obrazu na panelu wyświetlacza.
- **• Automatyczna jasność logo**: Włączenie tej funkcji, umożliwia automatyczną regulację przez system jasności logo w celu korekcji potencjalnych problemów z jakością obrazu.

![](_page_37_Picture_7.jpeg)

- Ze względu na charakterystykę OLED, podczas pierwszego użycia lub ponownego użycia po dłuższym czasie, na ekranie może pojawić się mura i utrwalanie obrazu. Zaleca się wykonanie czyszczenia pikseli podczas włączania monitora, aby mieć pewność, że sytuacja zniknie.
- **• Strumień DisplayPort**: Wybieranie **DisplayPort 1.2** lub **DisplayPort 1.4**, zgodnie z wersją DP karty graficznej.
- **• Obsługa DSC**: Włącza lub wyłącza obsługę DSC (Display Stream Compression).
- **• Informacje**: Wyświetla informacje o monitorze.**.**
- **• Wyzeruj wszystko**: wybierz opcję **TAK**, aby przywrócić domyślne parametry fabryczne wszystkich ustawień.

# <span id="page-38-0"></span>3.2 Aura Sync

Armoury Crate to program do sterowania kolorowymi diodami LED na obsługiwanych urządzeniach, takich jak monitory, płyty główne, karty graficzne, komputery stacjonarne itp. Aura umożliwia dostosowanie koloru diod LED RGB na tych urządzeniach i wybór różnych efektów świetlnych. Korygować lub regulować można także kolor świateł LED, poprzez ich kalibrację.

W celu uaktywnienia programu Aura:

- 1. Włącz funkcję **Aura Sync** w menu OSD.
- 2. Podłącz port USB typu B lub USB typu C monitora do portu USB komputera.
- 3. Zainstaluj Armoury Crate, a następnie uruchom ponownie komputer.
- 4. Uruchom Armoury Crate.

Poniżej znajduje się przegląd tego programu.

![](_page_38_Picture_95.jpeg)

![](_page_38_Picture_9.jpeg)

- Jeśli jest rozłączone połączenie USB przesyłania danych pomiędzy monitorem i komputerem, aby wznowić funkcję Aura, należy ponownie podłączyć port USB 3.0 przesyłania danych monitora do komputera, a następnie uruchomić ponownie komputer.
- Odwiedź https://rog.asus.com/innovation/armoury\_crate/ w celu uzyskana dalszych szczegółowych informacji.

## <span id="page-39-0"></span>3.3 Dane techniczne

![](_page_39_Picture_189.jpeg)

<span id="page-40-0"></span>![](_page_40_Picture_124.jpeg)

\*Specyfikacje mogą zostać zmienione bez powiadomienia.

## 3.4 Wymiary zewnętrzne

![](_page_40_Figure_3.jpeg)

## <span id="page-41-0"></span>3.5 Rozwiązywanie problemów (FAQ)

![](_page_41_Picture_205.jpeg)

## <span id="page-42-0"></span>3.6 Lista obsługiwanego taktowania

Podstawowe taktowanie obsługiwane przez komputer PC

![](_page_42_Picture_441.jpeg)

![](_page_43_Picture_472.jpeg)

## Taktowanie CEA

![](_page_43_Picture_473.jpeg)

![](_page_44_Picture_0.jpeg)

![](_page_44_Picture_1.jpeg)